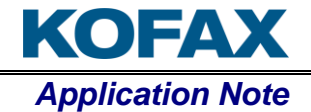

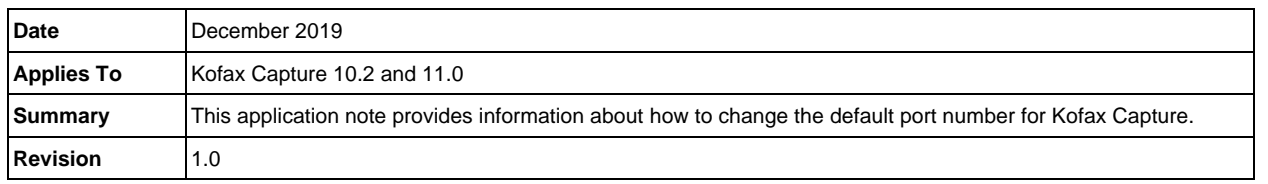

## **Overview**

The Kofax Capture product utilizes port 2424 by default for Licensing, Batch Notification and the KCN service. This document provides step-by-step instructions to reconfigure the port number so that Kofax Capture modules will function with the port numbers other than the default one. This document is written with the assumption that the reader has a good working knowledge of the Kofax Capture product.

# **Configuration**

Before applying any changes below, please be sure to stop or close any Kofax Capture services or modules running on the Kofax Capture server and workstations.

It is necessary to update the port number for Licensing, Batch Notification, and KCN services separately.

## Licensing service

- 1. Open ACConfig.xml.
- 2. Look up for the Service tag under the ACConfig\Services\Licensing path where its "Key" attribute's value is "Licensing\Licensing Service", such as:

```
<ACConfig>
  <Services>
     <Licensing>
       <Service Key="Licensing\Licensing Service" Host="S4LFBN3" 
Protocol="http" Port="2424" />
     </Licensing>
 …
  </Services>
 …
<ACConfig>
```
- 3. In this Service tag, modify the value of the Port attribute to the desired number, such as 1234.
- 4. Also in this Service tag, append the WcfPort attribute to the Licensing tag and set its value to the same number as the Port value above, such as 1234.

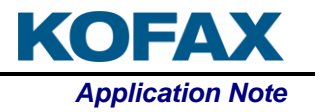

5. The updated Licensing tag should look similar to the following:

```
 <Licensing>
       <Service Key="Licensing\Licensing Service" Host="S4LFBN3" 
Protocol="http" Port="1234" WcfPort="1234" />
     </Licensing>
```
6. Please be sure the new port number of the Licensing service is not utilized by any other applications on the current system.

### Batch Notification and KCN service

- 1. On the Kofax Capture server and the stations running the Kofax Capture service, open a Run window, type "regedit" and press OK to open the Registry Editor.
- 2. Navigate to the registry key "HKEY LOCAL MACHINE\SOFTWARE\WOW6432Node\Kofax Image Products\Ascent Capture Service".
- 3. In this registry key, change the value of HttpPort from the default (2424) to the desired number, such as 5678.
- 4. Open ACConfig.xml.
- 5. Look up for the Service tag under the ACConfig\Services\BatchNotification path where its "Key" attribute's value is "BatchNotification\Batch Notification Service", such as:

```
<ACConfig>
   <Services>
 …
     <BatchNotification>
       <Service Key="BatchNotification\Batch Notification Service" 
Host="S4LFBN3" Protocol="http" Port="2424" />
     </BatchNotification>
   …
   </Services>
 …
</ACConfig>
```
- 6. In this Service tag of Batch Notification service, modify the value of the Port attribute to the same number as the HttpPort value in the Registry above, such as 5678.
- 7. Look up for the Service tag under the ACConfig\Services\ACIS path where its "Key" attribute's value is "ACIS\ACI Service", such as:

```
<ACConfig>
   <Services>
    …
```
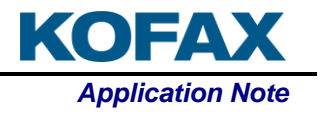

```
<ACIS> <Service Key="ACIS\ACI Service" Host="S4LFBN3" Protocol="http" 
Port="2424" />
    </ACIS> …
   </Services>
   …
</ACConfig>
```
- 8. In this Service tag for KCN service, modify the value of the Port attribute to the number same as the HttpPort value in Registry above, e.g: 5678.
- 9. The updated BatchNotification can ACIS tags should look similar to the following:

```
 <BatchNotification>
       <Service Key="BatchNotification\Batch Notification Service" 
Host="S4LFBN3" Protocol="http" Port="5678" />
     </BatchNotification>
    <ACIS> <Service Key="ACIS\ACI Service" Host="S4LFBN3" Protocol="http" 
Port="5678" />
    </ACIS>
```
10. Please be sure the new port number for the Batch Notification and KCN services is not utilized by any other applications on the current system or by the Licensing service configured above.

Restart the Kofax Capture Service to apply the new configuration.

#### **Note:**

When you disable/enable the KCN service, the Port value under the <Licensing> tag will be changed to the HttpPort value. In this case, please reset it to the original value.